## **Tutorial para cadastro do docente**

Escola de Educação em Direitos Humanos

 $\bullet \bullet \bullet$ 

Primeiro, você precisa ter cadastro como cursista (ver figura abaixo *"Cadastro de Aluno"*); caso não seja cadastrado, entre e cadastre-se: www.escoladegestao.pr.gov.br/modules/conteudo/conteudo.php?conteudo=407 Se houver dúvidas para realizar este procedimento, consulte o nosso *"Tutorial para cadastro de cursista"*.

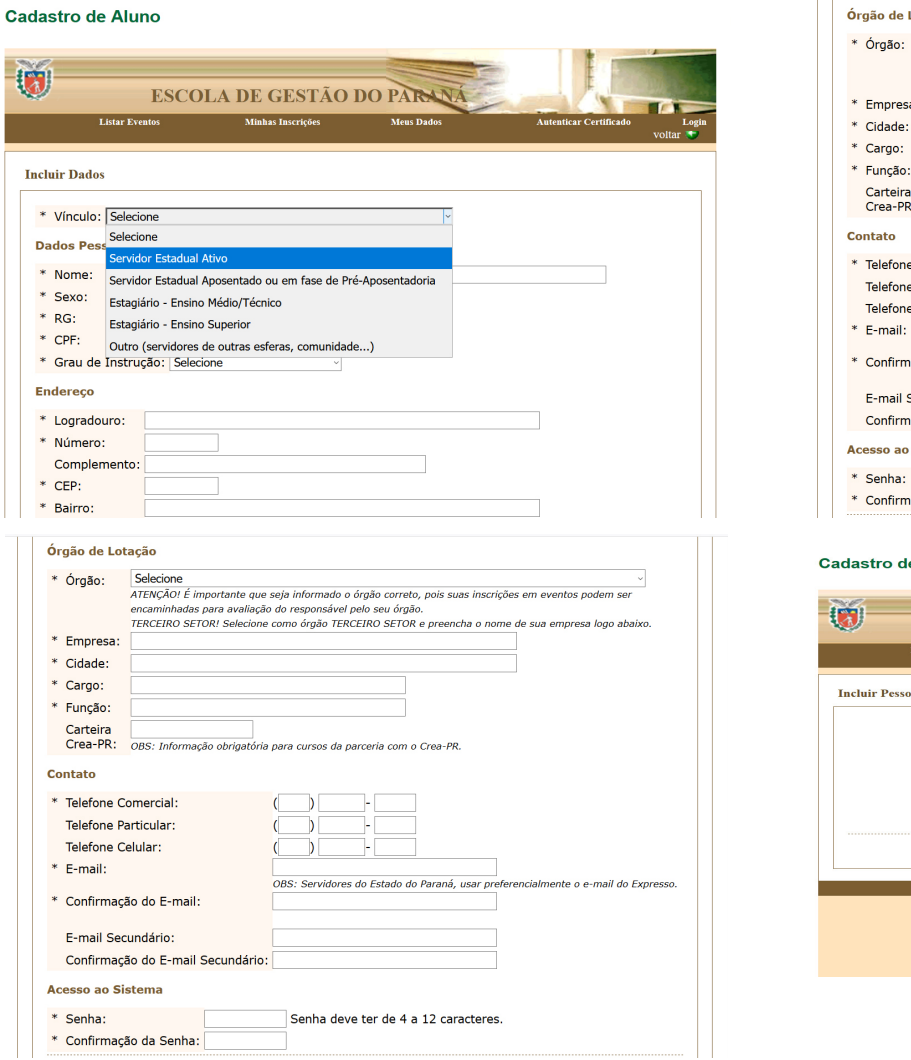

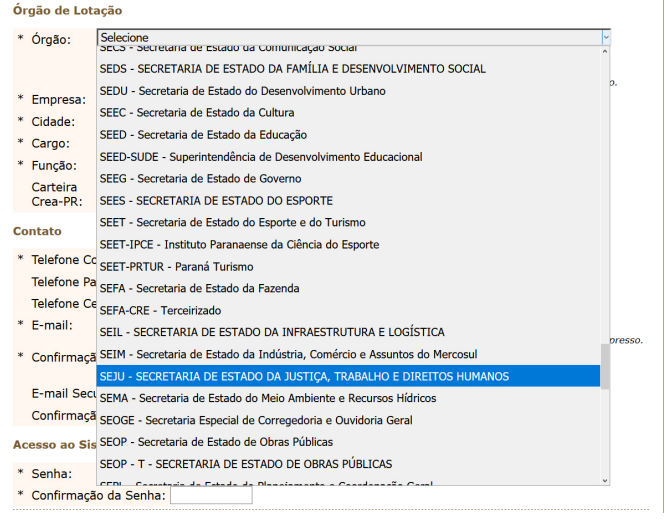

## le Aluno

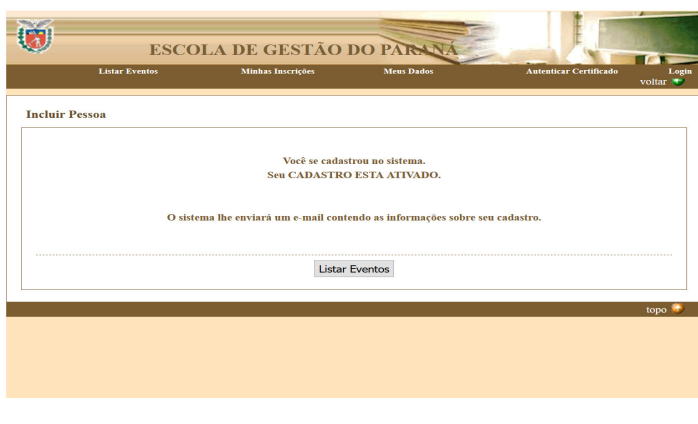

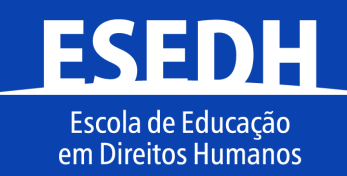

**Atenção:** inicie com o navegador mozilla ou internet explorer.

Agora que você já está cadastrado, preencha seu minicurrículo, acessando esta página: www.cursos.escoladegestao.pr.gov.br/pdcweb/loginInstrutor.do?action=sair

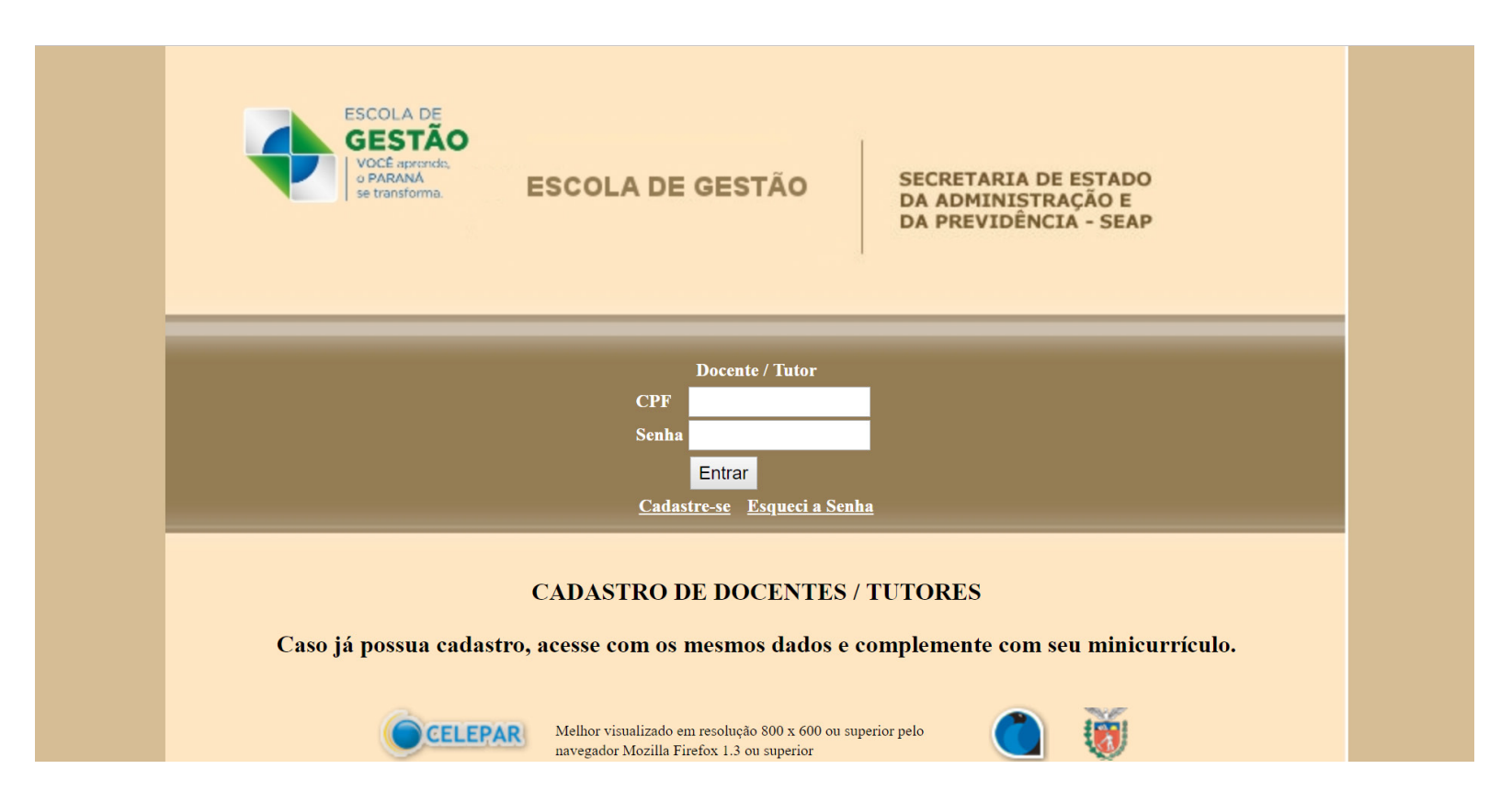

\*Caso tenha esquecido sua senha, digite seu CPF e, em seguida, clique em "Esqueci a senha" (uma nova senha será enviada para seu email cadastrado), ou entre em contato pelo email: **sergio.aguilar@seju.pr.gov.br**

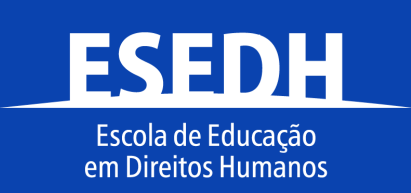

Ao abrir o sistema como docente, será necessário fazer uma atualização de seus dados. Confira se todos eles estão corretos e finalize esta etapa.

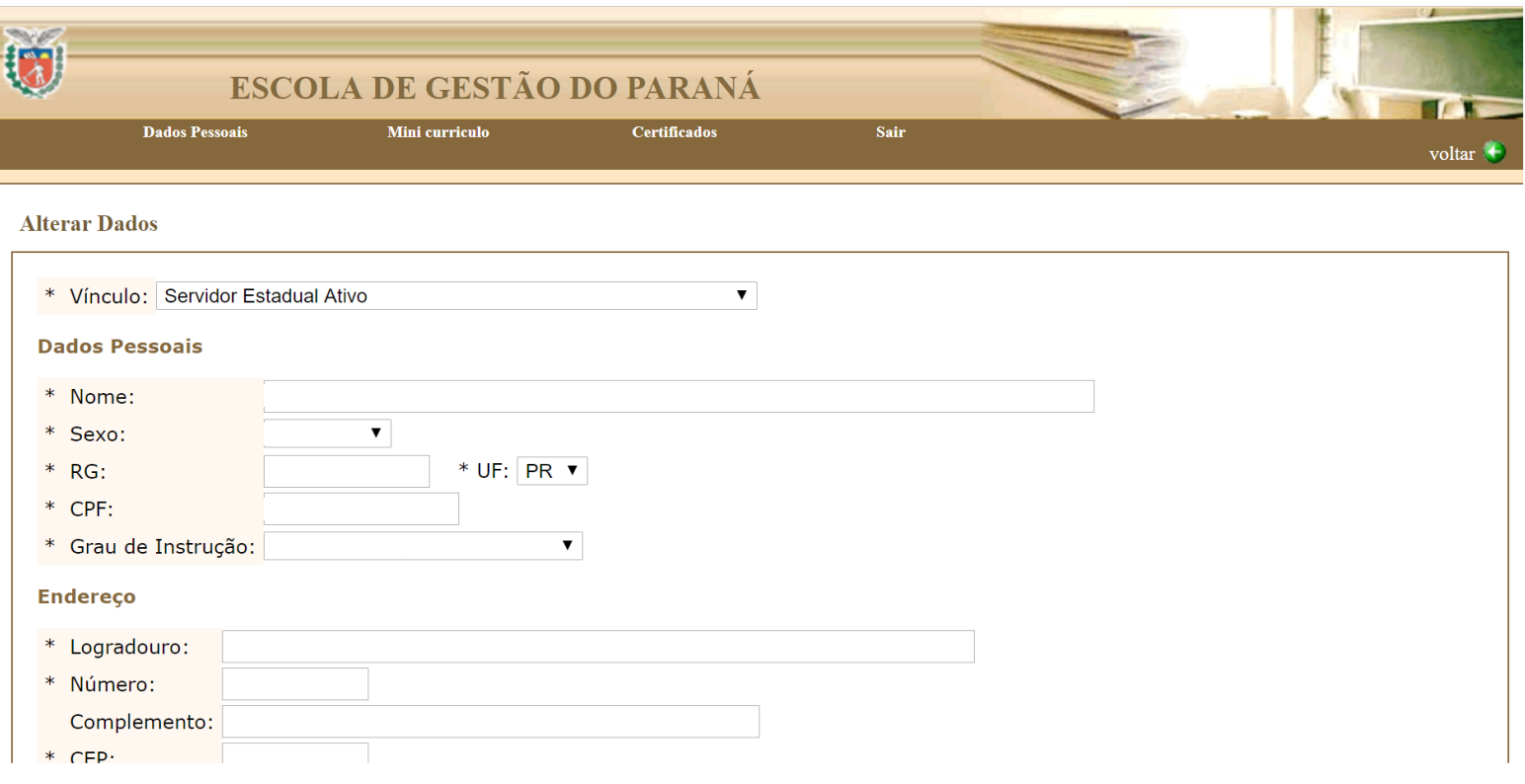

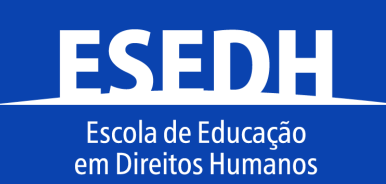

## No campo *"Minicurrículo",* procure palavras-chave que se enquadram com sua formação, como mostra a imagem abaixo:

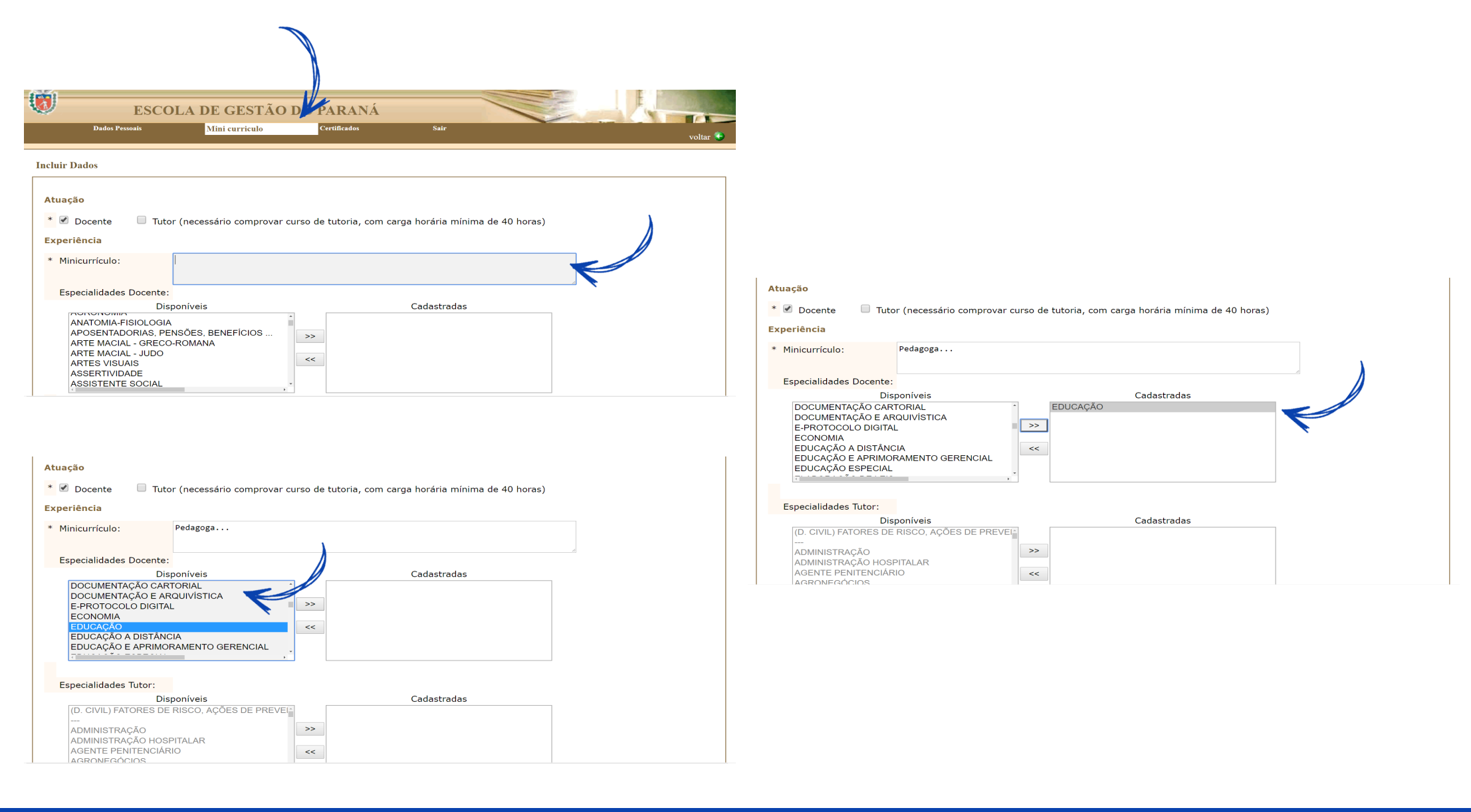

**ESEDH** Escola de Educação em Direitos Humanos

Para finalizar, clique em incluir e a página aparecerá desta forma:

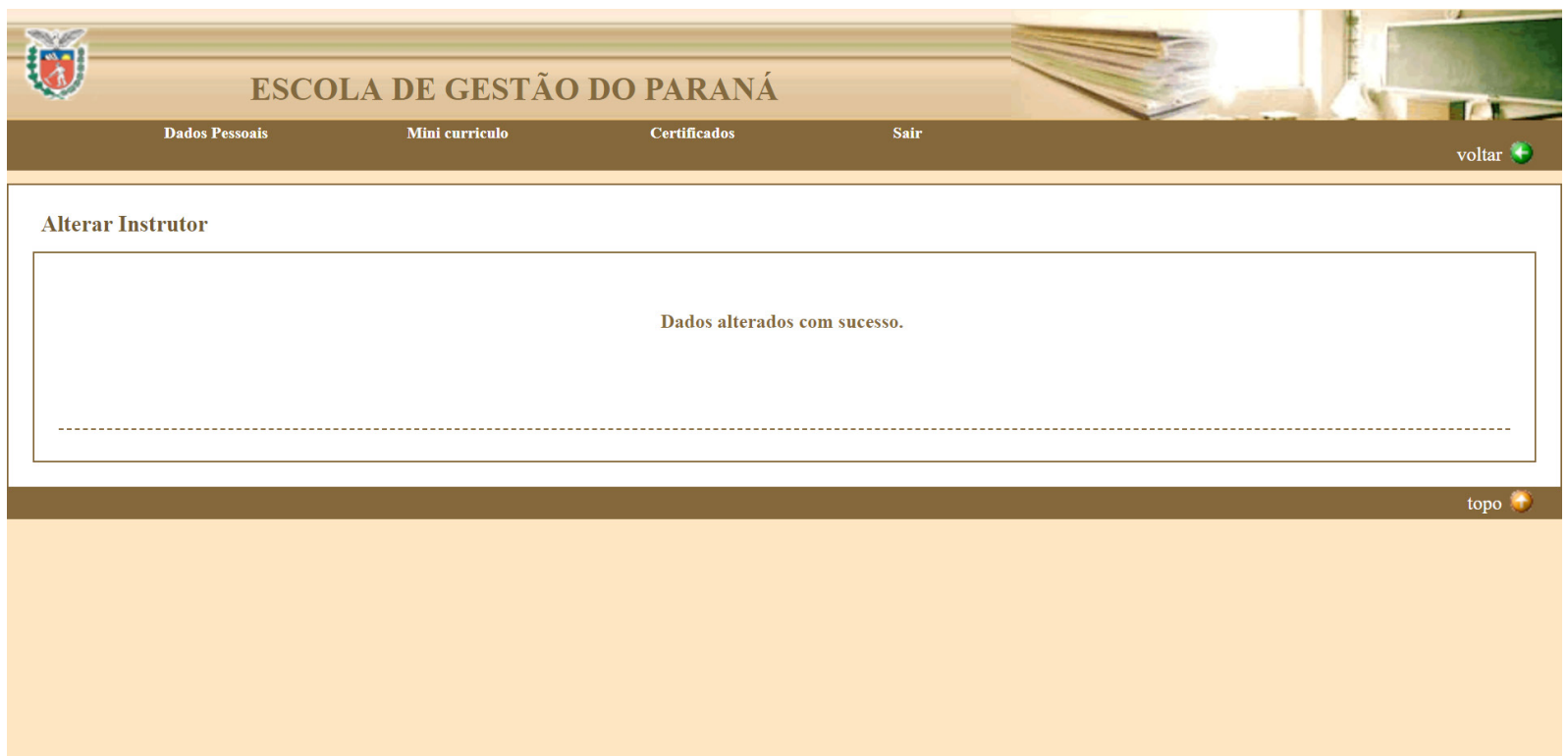

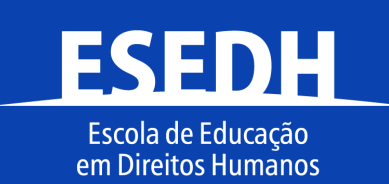